# How to Reschedule or Cancel a Vaccination Appointment

AVBS User Guide – Health Care Provider and Provincial Operations

As of March 15th, 2022

**Pharmacy Staff: For any guidance and/or technical support, please contact:**

1-844-705-1265

[AlbertaVaccineBookingSystemSupport@gov.ab.ca](mailto:AlbertaVaccineBookingSystemSupport@gov.ab.ca)

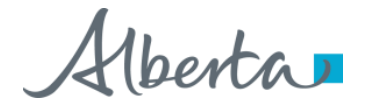

## Privacy Policy

**The appropriate collection, use and disclosure of an Albertan's personal health information is the requirement of Alberta's Health Information Act and FOIP Act.**

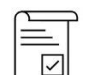

Whenever you see this icon, please ensure that you collect verbal consent from the Albertan for disclosure of their personal health information.

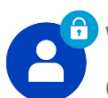

Whenever you see this icon, please ensure that you are correctly entering the information provided by the Albertan (e.g., legal first name, legal last name, Alberta PHN). The search may result in many records containing sensitive information like PI/PHI.

It is your responsibility to access only those records that are necessary to perform your duties. All access is monitored and recorded for compliance and audit purposes.

Whenever you see this icon, please pay attention to the action that is being performed. It is important you follow these instructions.

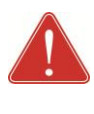

Please note that following practices are prohibited and against the code of conduct related to the handling of sensitive information (PI/PHI) **unless your role authorizes you to do so:**

- Saving lists locally on computer
- Saving lists on other storage media
- Printing lists
- Taking pictures
- Taking screenshots

### Rescheduling/Cancelling a Vaccination Appointment: Overview

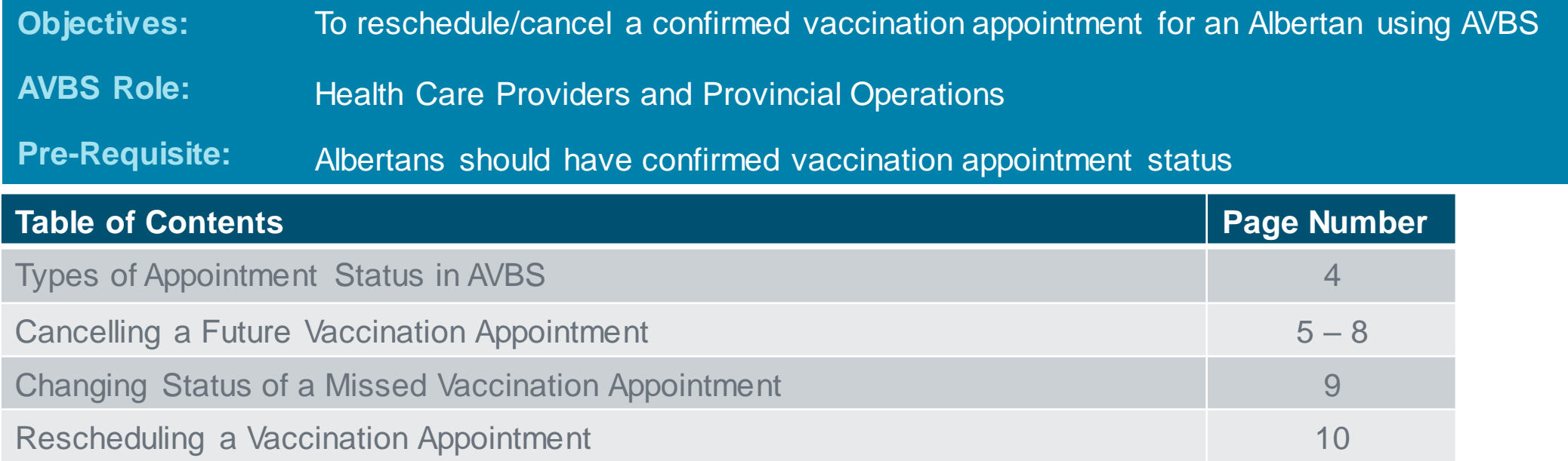

3 **Note:** The term vaccination site used throughout this user guide refers to pharmacies, AHS clinics and physician offices.

## Types of Appointment Status

4

### **There are different types of status that can be associated to an Albertan's appointment booking:**

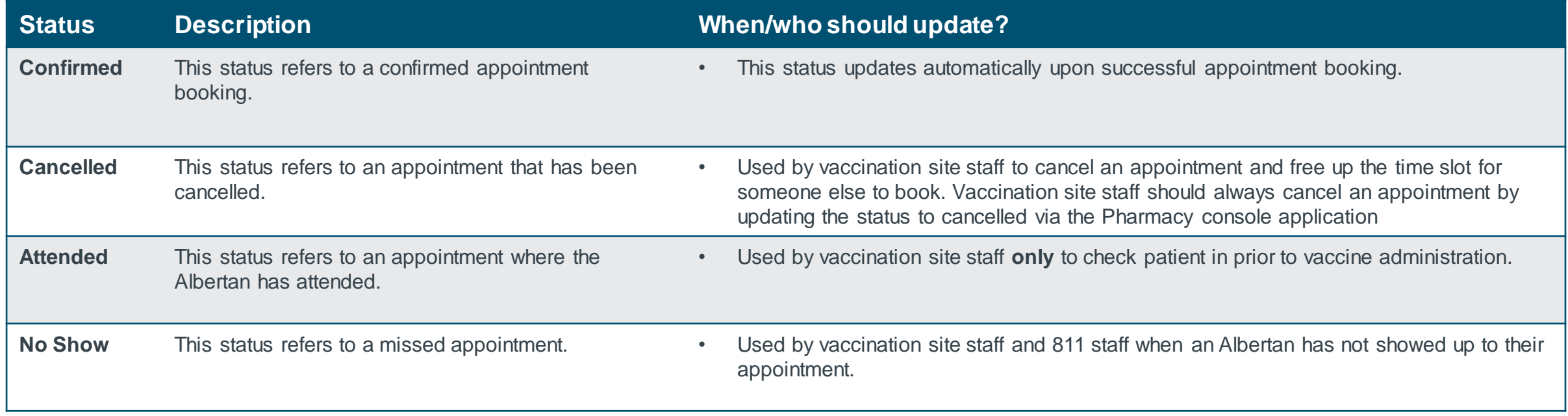

 $ta$   $r$ 

## Cancelling a Future Vaccination Appointment

**There are two ways that you can cancel a future confirmed appointment booking and free up the time slot for someone else to book:**

• **Cancel using the Cancel Appointment button via the appointment record in the Clinic-in-a-Box application**

### **or,**

• **Cancel by updating the status in the In-Clinic Experience.** 

**To cancel an appointment and free up the time slot via the appointment record, follow the steps below.**

Enter the Albertan's **Booking Confirmation Number**in the **GlobalSearch Bar** and press Enter.

*Tip: If the Albertan does not have the booking confirmation number, you can also search their profile by either Legal First Name & Legal Last Name, Alberta PHN or Registration Confirmation Number. In these cases, the Person Account will display, and the appointment record can be accessed through the Related tab. For more information regarding Search, refer to the Basic Navigation User Guide.*

### Click the **Appointment Code**.

Alberta ★▼■ ? ※ 单 1 Q B-5PFJB5QW  $\mathbb{R}$ Pharmacy Console  $\vee$  Q B-5PFJB5QW - Search  $\vee$  X **Search Results** We searched for "B-5PFJB5OW"  $\ddotsc$ **Top Results Appointments** Appointments Ξ. 1 Result Profiles  $\overline{\phantom{a}}$ **Appointment Code**  $\vee$  Location  $\vee$  Start Date **Annointment Name**  $\checkmark$ SGI-0000164056 2nza\_Vaccination - Abby Tester AHS EDMONTON EXPO CENTER (PFIZER) 2021-11-08, 8:20 AM  $\overline{\phantom{a}}$ Appointment Day Manage... ് ര > Show More Appointment<br>Influenza\_Vaccination - Abby Tester Edit Printable View Clone Appointment Confirmation Number Subject Health Card Number Start Date Status B-5PFJB5QW Influenza Vaccination - November 8 2021 08:20 AM - Abby Tester 2021-11-08, 8:20 a.m. Confirmed Confirmed  $\overline{\phantom{a}}$ Related **Details Supply Disruption**  $\vee$  Client Information **Resend Booking Confirmation Notification** Health Card Number Pre-registered in Meditech Activity Date of Rirth 2000-10-13 New Event  $\vee$  Appointment Details Set up an event. Annointment Code Address View <sup>6</sup> SGI-0000164056 7515 - 118 AVENUE, HALL C, ENTRANCE 5 Filters: All time · All activities · All types 或 **FDMONTON** Vaccine Program Refresh - Expand All - View Al AB Influenza Vaccination T5B0J2 Vaccine Type  $\vee$  Upcoming & Overdue Dosage No next steps

*The Appointment Record will display.*

5

2

1

### Cancelling a Future Vaccination Appointment (Continued)

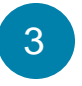

On the Appointment Record, you will note that the **Status** of the appointment is **Confirmed**.

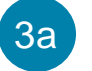

Update the status to **Cancelled** by selecting from one of the options in the drop-down menu.

*The Change Status button will become enabled.*

#### Click **Change Status.** 3b

*A pop-up box will display confirming that you want to cancel the appointment.*

*If the appointment is in the past, the Cancelled status will not appear. In this case, you will update the status as appropriate to Attended or No Show.* 

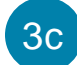

6

Click **Yes** to confirm the cancellation.

*Another pop-up box will display with a cancellation message.*

#### Click **Close Window***.*  3d

*The Status of the appointment will now be updated to Cancelled. The Albertan will receive a cancellation confirmation notification via their preferred communication* 

*channel that will contain a link to reschedule their appointment.* 

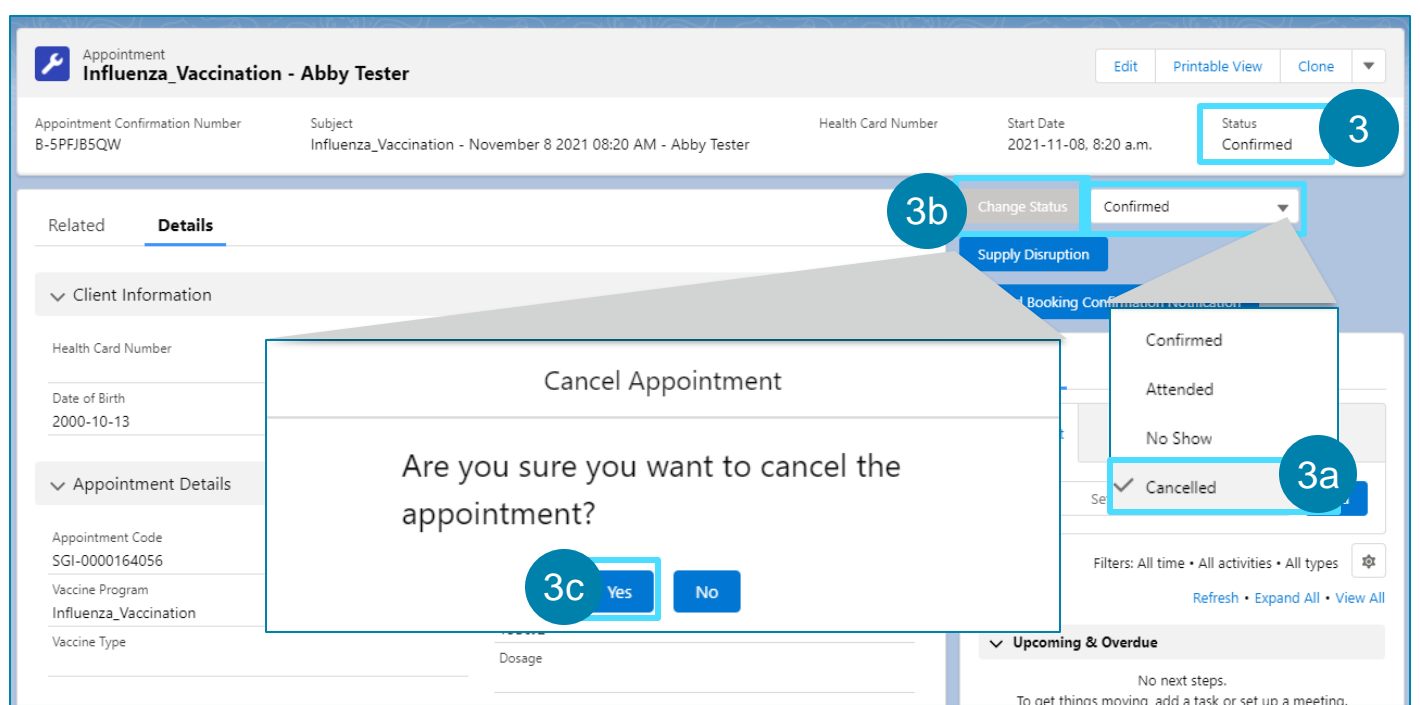

#### Cancel Appointment

The appointment is cancelled, to book another one, please use the scheduler tab on the account page

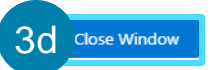

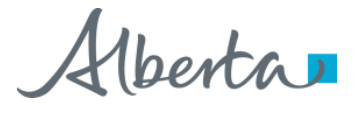

## Cancelling a Future Vaccination Appointment (Continued)

**To cancel an appointment and free up the time slot by updating the status in the In-Clinic Experience, follow the steps below.**

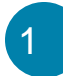

2

3

 $\overline{4}$ 

Click on the **Register** Tab .

- Search for the Albertan's **confirmed appointment booking** using any one of the search functions.
	- Click **Search**.

*The search results will display at the bottom of the screen.*

Click **View** to open the Albertan's appointment record.

*The Albertan's appointment record will display.*

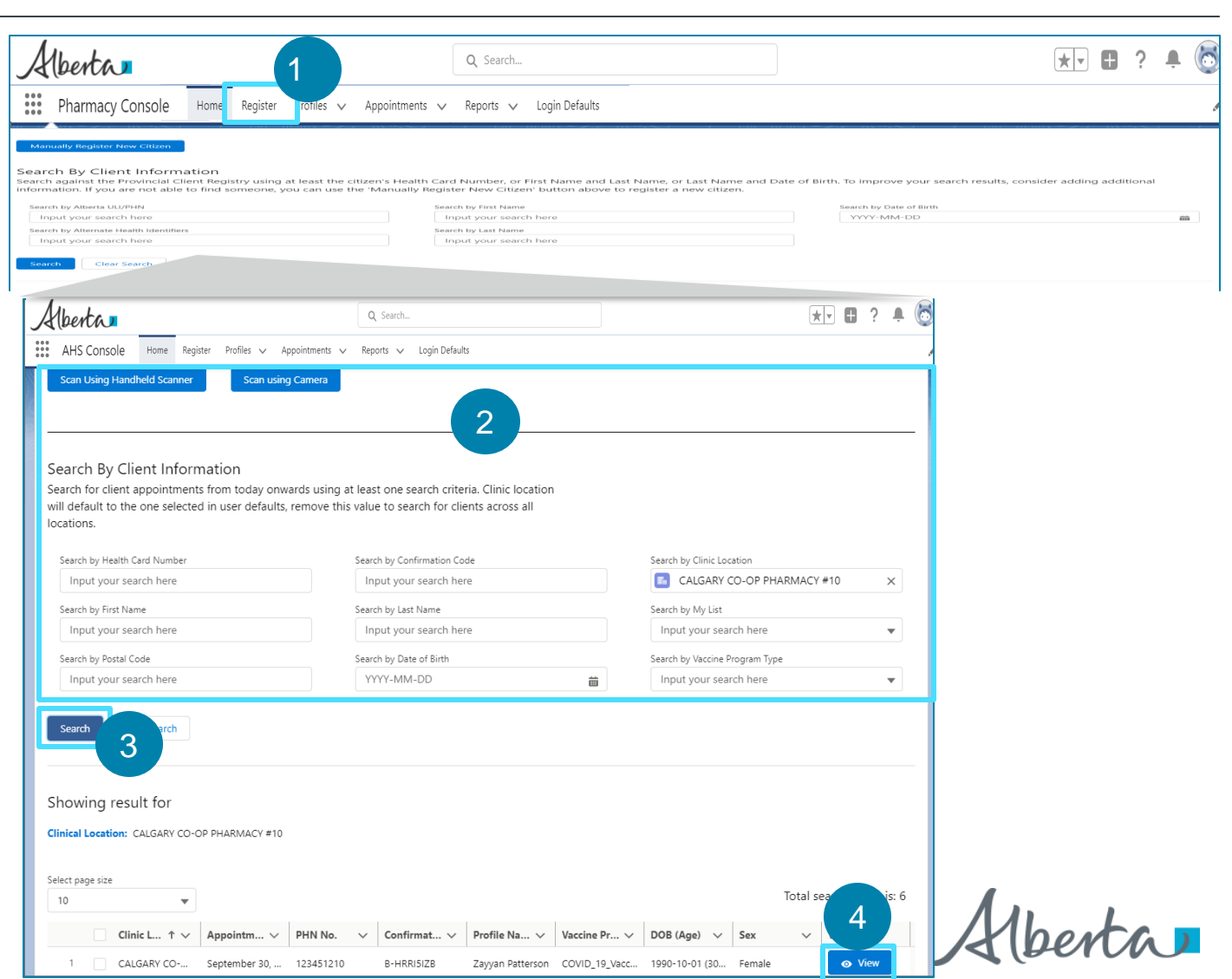

### Cancelling a Future Vaccination Appointment (Continued)

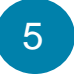

6

Select the **Cancelled** status from the options in the dropdown menu.

### Click **Confirm Appointment**.

*The Status of the appointment will now be updated to Cancelled. The Albertan will receive a cancellation confirmation notification* 

*via their preferred communication channel that will contain a link to reschedule their appointment.* 

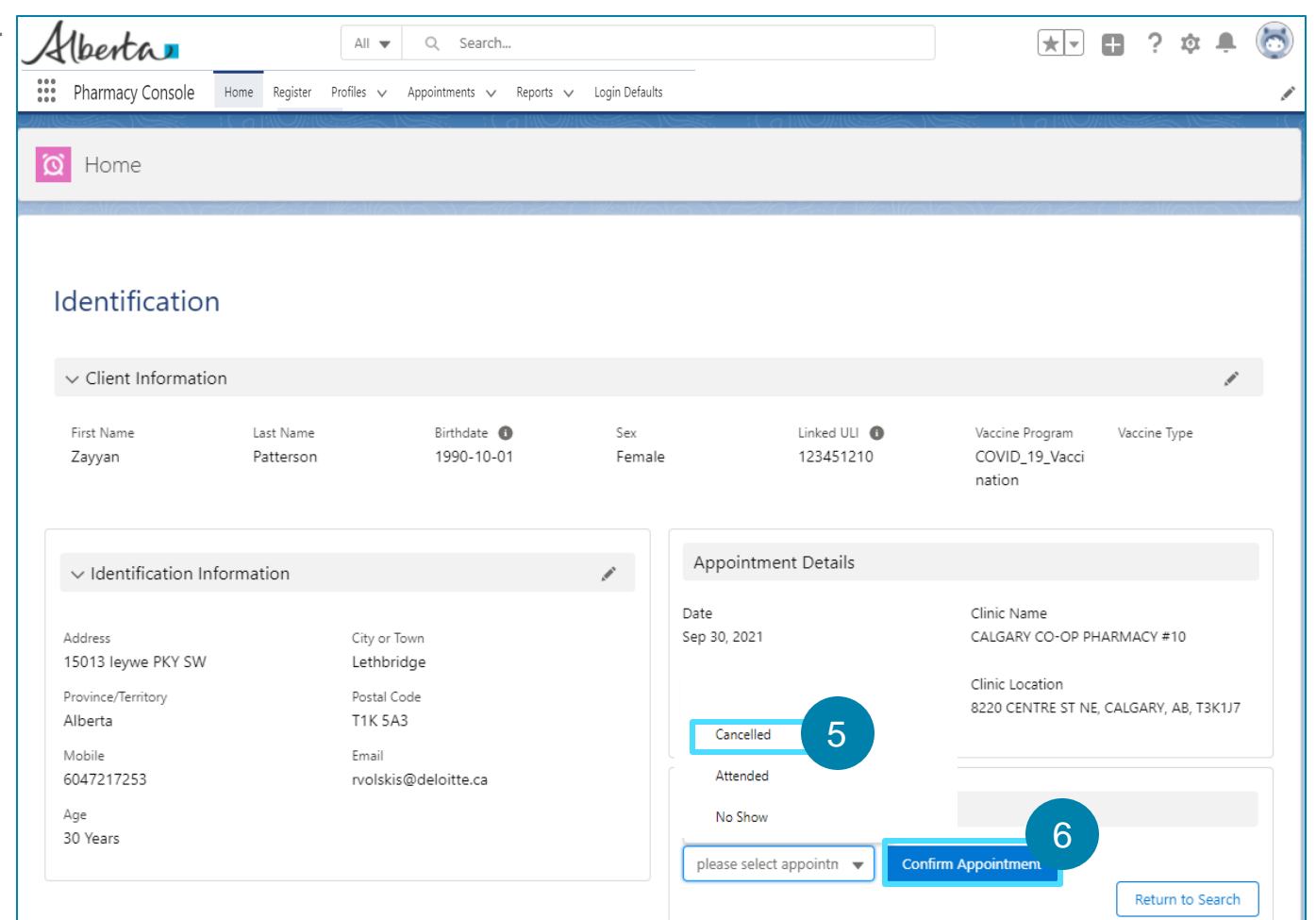

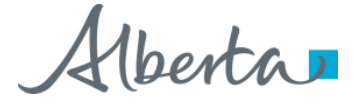

### Changing Status of a Missed Vaccination Appointment

**Although an Albertan can have multiple appointments in the confirmed status, if the Albertan misses their appointment and their appointment status remains Confirmed, you must change the status of their appointment to reflect the missed appointment.** 

**To change the status of a missed appointment, follow the steps below:**

- Navigate to the appointment record by following steps **1**  and **2** on page 5 of this User Guide.
- On the Appointment Record page, you will note that the **Status** of the appointment is **Confirmed.** 2

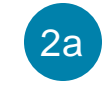

1

Update the status to **No Show** by selecting from one of the options in the drop-down menu.

*The Change Status button will become enabled.*

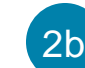

Click **Change Status.**

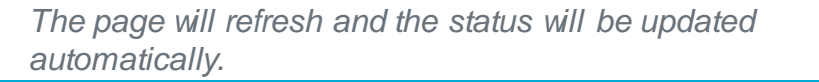

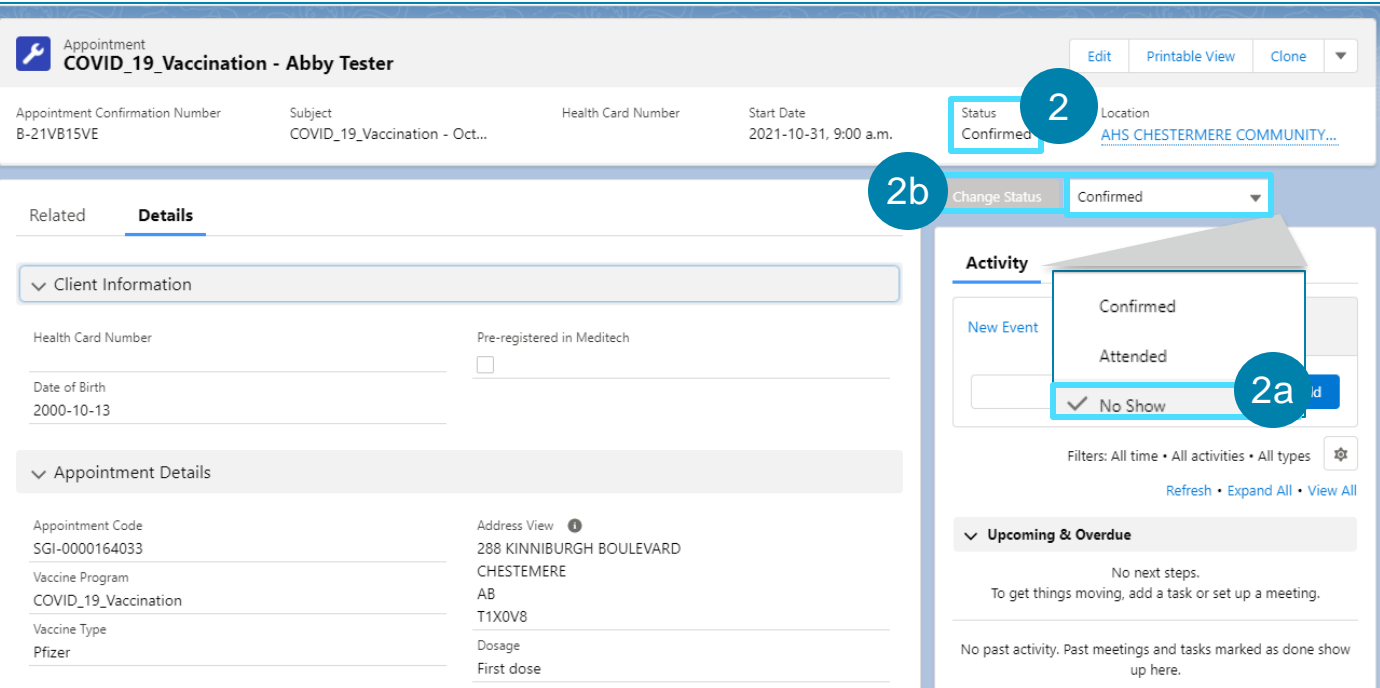

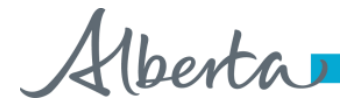

### Rescheduling a Vaccination Appointment

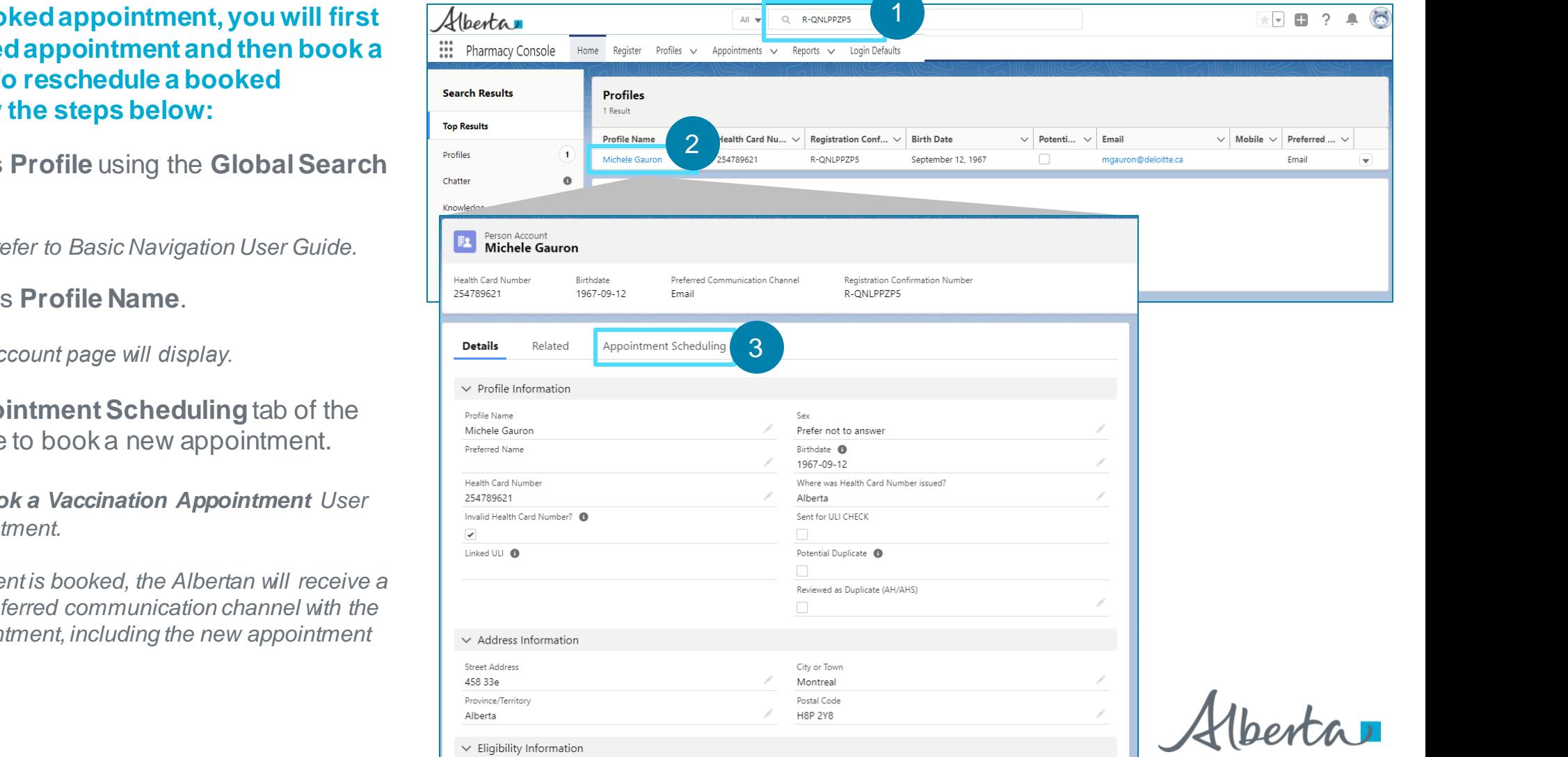

**To reschedule a booked appointment, you will first cancel the confirmed appointment and then book a new appointment. To reschedule a booked appointment, follow the steps below:**

Search the Albertan's **Profile** using the **Global Search Bar**.

*For Search tips, please refer to Basic Navigation User Guide.* 

Click on the Albertan's **Profile Name**.

*The Albertan's Person Account page will display.* 

3

2

1

Navigate to the **Appointment Scheduling**tab of the Person Account Page to book a new appointment.

*Refer to the How To Book a Vaccination Appointment User Guide to book an appointment.* 

*Once the new appointment is booked, the Albertan will receive a confirmation via their preferred communication channel with the details of the new appointment, including the new appointment confirmation number.*